# Dell Canvas Pen

User's Guide

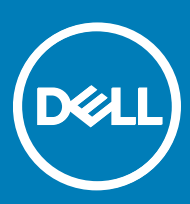

### Notes, cautions, and warnings

- NOTE: A NOTE indicates important information that helps you make better use of your product.
- A CAUTION: A CAUTION indicates either potential damage to hardware or loss of data and tells you how to avoid the problem.
- MUARNING: A WARNING indicates a potential for property damage, personal injury, or death.

Copyright © 2017 Dell Inc. or its subsidiaries. All rights reserved. Dell, EMC, and other trademarks are trademarks of Dell Inc. or its subsidiaries. Other trademarks may be trademarks of their respective owners.

2017 - 08

# **Contents**

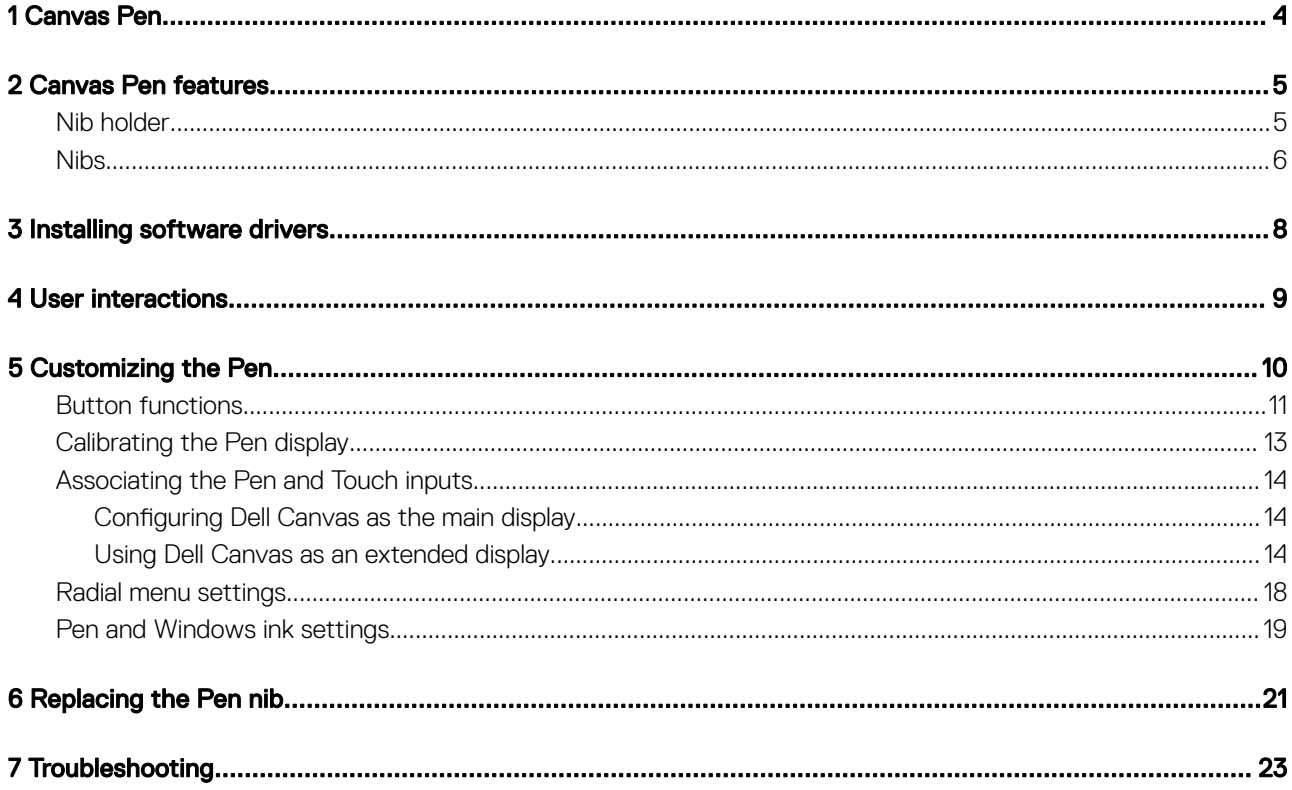

 $(\sim$ 

1

<span id="page-3-0"></span>The Canvas Pen is designed for a highly precise and natural writing experience and can be used directly on the Dell Canvas screen. The Pen uses electro-magnetic resonance (EMR) technology and gets activated when brought within the proximity of the Dell Canvas screen.

## Canvas Pen features

<span id="page-4-0"></span>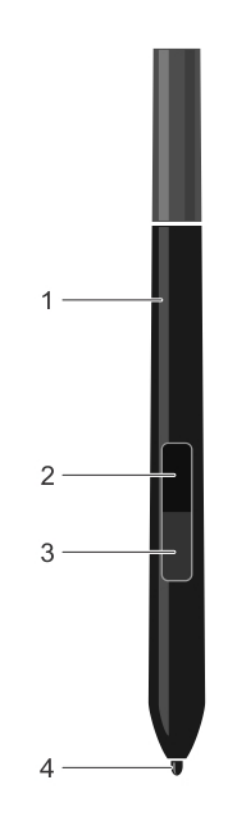

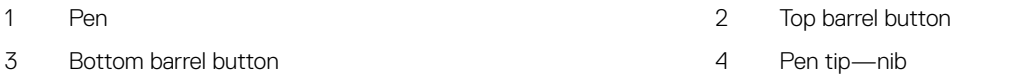

For more information about customizing the settings for these features, see [customizing the Pen](#page-9-0).

## Nib holder

**DELI** 

The nib holder includes a nib removal tool and compartments to hold the nibs.

<span id="page-5-0"></span>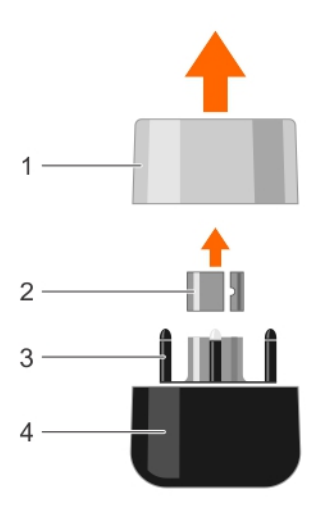

- 1 Cap of the nib holder 2 Nib removal tool
- 
- 
- 3 Nib holder 2008 and 2009 and 2009 and 2009 and 2009 and 2009 and 2009 and 2009 and 2009 and 2009 and 2009 and 2009 and 2009 and 2009 and 2009 and 2009 and 2009 and 2009 and 2009 and 2009 and 2009 and 2009 and 2009 and 20

### Nibs

The Pen ships with a total of seven nibs. One hard nib is installed in the Pen. In addition, there are six nibs in the nib holder with two nibs each of the type: hardest, medium hard, and soft.

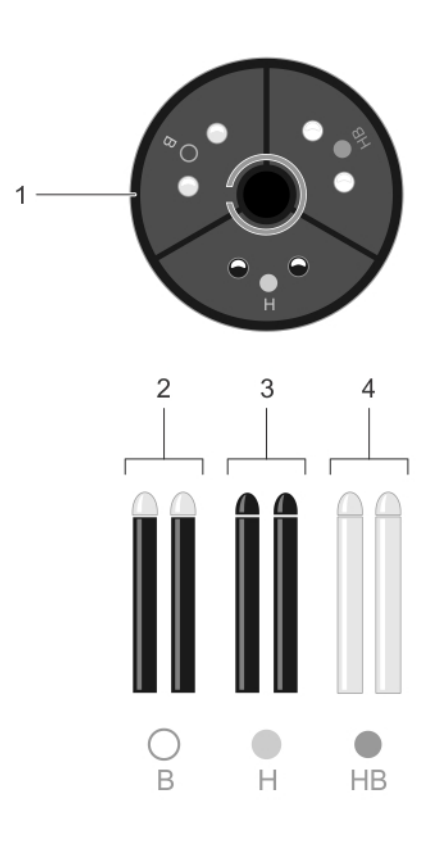

(dell

- 
- 1 Nib holder 2 B—Soft nib
- 3 H—Hard nib 4 HB—Medium nib

# Installing software drivers

<span id="page-7-0"></span>Microsoft Windows 10 Anniversary version 1607 update or later supports the Pen features.

You can log in to dell.com/support to download the Canvas Installer application.

## User interactions

<span id="page-8-0"></span>The Pen does not require a battery or a power cord to function. It senses the amount of pressure and tilt applied to the tip. The four basic techniques for using the Pen are: pointing, clicking, double-clicking, and dragging.

### (i) NOTE: When not using the Pen, place it on the magnetic retention which is on either side of the Canvas, or in the Pen and nib holder, or on a flat surface.

#### Table 1. User actions for the Pen

**D**<sup></sup>

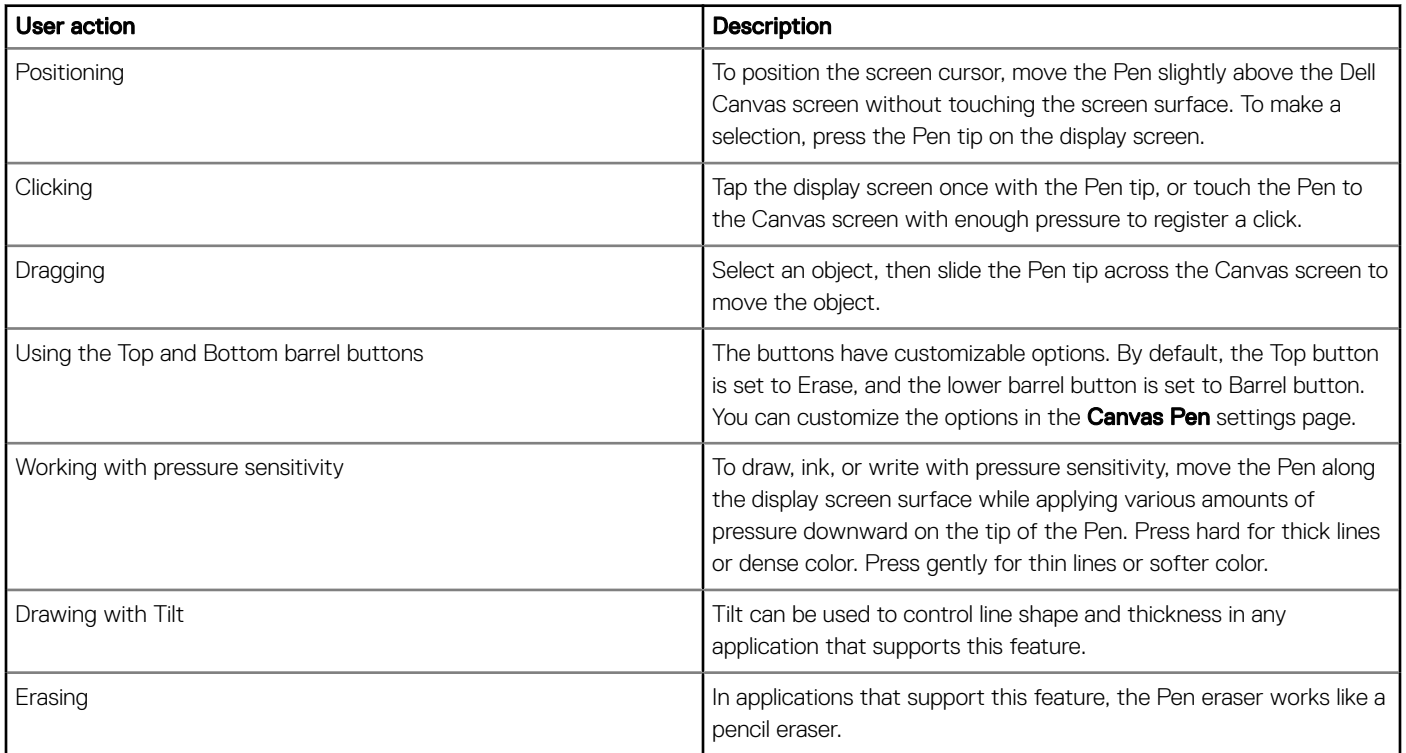

# Customizing the Pen

5

<span id="page-9-0"></span>Go to Start **>** Dell Canvas **>** Canvas Pen in the Windows operating system and customize settings for the Pen.

The following settings are available in the **Canvas Pen** control panel settings:

![](_page_9_Picture_76.jpeg)

#### Table 2. Can Pen control panel settings

![](_page_9_Picture_77.jpeg)

<span id="page-10-0"></span>![](_page_10_Picture_124.jpeg)

#### Topics:

**D**ELL

- **Button functions**
- [Calibrating the Pen display](#page-12-0)
- [Associating the Pen and Touch inputs](#page-13-0)
- [Radial menu settings](#page-17-0)
- [Pen and Windows ink settings](#page-18-0)

### Button functions

The topic describes different settings that can be configured for the Top and Bottom barrel buttons. The options are similar for both the buttons.

![](_page_11_Figure_0.jpeg)

### Table 3. Button functions

![](_page_11_Picture_119.jpeg)

<span id="page-12-0"></span>![](_page_12_Picture_123.jpeg)

## Calibrating the Pen display

For optimum performance, calibrate the Pen display to align the screen cursor with the position of the Pen on the Canvas screen. You can perform the following steps to calibrate the Pen on the Dell Canvas screen:

1 Go to Start **>** Dell Canvas **>** Canvas Pen in the Windows operating system.

The **Canvas Pen control panel** settings page is displayed.

2 Click **Calibrate**.

**DELI** 

3 To calibrate the Pen display, follow the instruction given on the screen.

![](_page_12_Picture_124.jpeg)

4 To calibrate on the edges of the screen, click **Run Additional Edge Calibration** if necessary.

<span id="page-13-0"></span>![](_page_13_Picture_0.jpeg)

### Associating the Pen and Touch inputs

To ensure that the Pen and Touch inputs are properly associated to the Dell Canvas screen, it is recommended to have the Dell Canvas set as main display. You can also associate the Pen and Touch inputs to the Dell canvas screen when it is used as an extended display.

For more information about configuring these settings, see the following topics:

- Using Dell Canvas as a main display
- Using Dell Canvas as an extended display

### Configuring Dell Canvas as the main display

To set the Dell Canvas as the main display screen, perform the following steps:

- 1 Go to Start **>** Windows Settings **>** System **>** Display.
- 2 Click Identify.
- 3 Select the Dell Canvas display from the **Customize your display** window.
- 4 Select Make this my main display.
- 5 Click Apply.

### Using Dell Canvas as an extended display

Associate the Pen and Touch inputs with the Dell Canvas screen when using the Dell Canvas as an extended display.

- 1 Type *Calibrate* in the **Search** field on the taskbar.
- 2 Select the search result *Calibrate the screen for pen or touch input*.

![](_page_14_Picture_0.jpeg)

Setup in the Configure

3 In the Tablet PC Settings control panel, select *Dell Canvas* from the drop-down list in the Display options section and then click

![](_page_14_Picture_45.jpeg)

4 Choose either the Pen input or the Touch input in the Identify pen or touch screens control panel.

![](_page_15_Picture_27.jpeg)

5 Read the instructions carefully and press Enter until the configuration screen shows on the Canvas screen.

![](_page_16_Picture_39.jpeg)

Tap this screen with your tablet pen to set it as the Tablet PC screen.

If this is not the Tablet PC screen, press Enter to move to the next screen. To close the tool, press Esc.

Touch this screen to identify it as the touchscreen.

If this is not the Tablet PC screen, press Enter to move to the next screen. To close the tool, press Esc.

7 Click OK on the Tablet PC Settings control panel.

**DELI** 

,

## <span id="page-17-0"></span>Radial menu settings

The Radial Menu control panel provides quick access to editing, navigation, and media control functions. You can customize the label and choose different functions from the drop-down list and add them to the Radial Menu settings.

![](_page_17_Picture_34.jpeg)

You can click the radial menu to see all the functions that can be added to the Radial Menu settings.

<span id="page-18-0"></span>![](_page_18_Figure_0.jpeg)

## Pen and Windows ink settings

**DELI** 

Go to Start **>** Windows Settings **>** Devices **>** Pen & Windows Ink and customize settings for the Canvas Pen in the Windows operating system. For more detailed information about the settings, see the Microsoft website at <https://microsoft.com>.

The following settings in the image can be customized in the Windows control panel:

![](_page_19_Picture_11.jpeg)

# Replacing the Pen nib

6

<span id="page-20-0"></span>To protect your pen display screen from scratching and for better performance, replace the Canvas Pen nib periodically. You can order new nibs online from the Dell Canvas product page on Dell.com.

#### $\triangle$  CAUTION: The tip of the pen nib wears out with normal use. Replace the pen nib when it starts to get too short or develops a flat point. Excessive pressure causes it to wear out sooner.

- 1 To remove the nib, hold the nib removal tool [A], [1] with the opening pointing toward the nib [A], [2].
- 2 Clasp the nib with the tool and remove the nib out of the pen barrel [B], [C].

![](_page_20_Figure_5.jpeg)

- 3 To insert the nib, clasp the nib with your fingers [D], [1].
- 4 Slide the end of the new nib straight into the barrel of the pen [E], [F].

![](_page_21_Picture_0.jpeg)

# **Troubleshooting**

7

<span id="page-22-0"></span>The following table lists common issues that may occur when using the Canvas Pen and possible solutions:

#### Table 4. Canvas Pen issues

DELL

![](_page_22_Picture_127.jpeg)